## 受講レスキュー トラブル解決! 60 -----

## 【Android】レッスン画面につながらない(講師が現れない)

このページでは Android 端末でレッスンを行った際、レッスン開始時間になっても講師が現れない、レッスン画面につな がらない場合の解決方法をご確認いただけます。

1. 再入室をお試しください

①画面内の「リロード」ボタンを押す ※改善されない場合は②以降を行ってください。 ②ご利用のブラウザを閉じる ③ECC オンラインレッスンにログインいただき「レッスン開始」をクリック

2. ブラウザアプリのアップデートをご確認ください。

①Google Play ストアを起動、右上のプロフィール アイコンをタップ

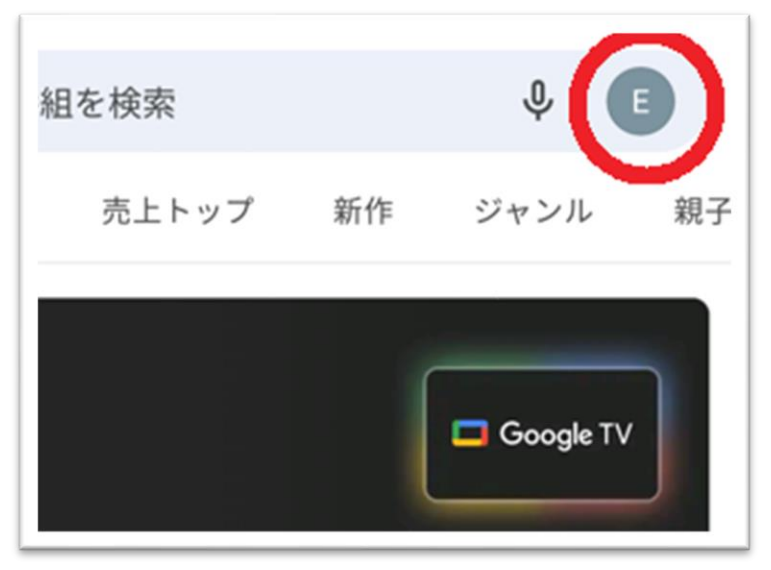

②[アプリとデバイスの管理] をタップ

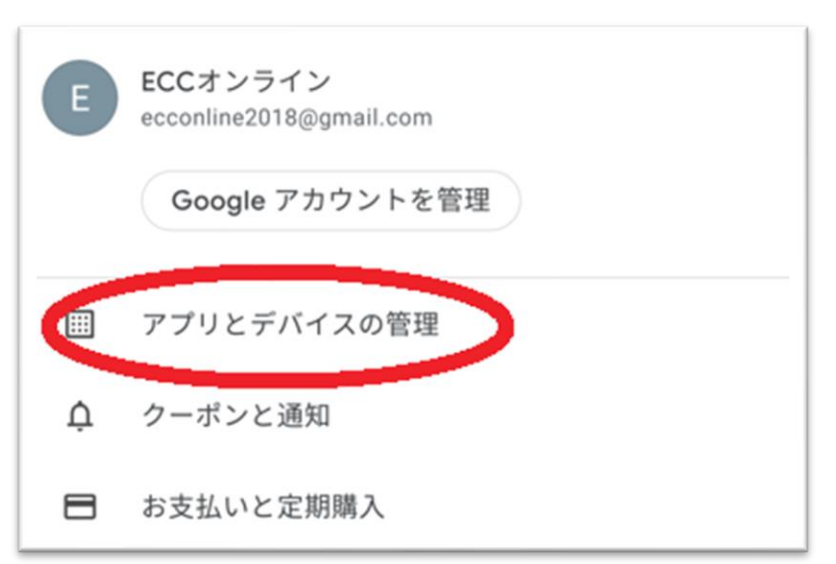

## 3「利用可能なアップデートがあります」を開き、 Google Chrome © を探す

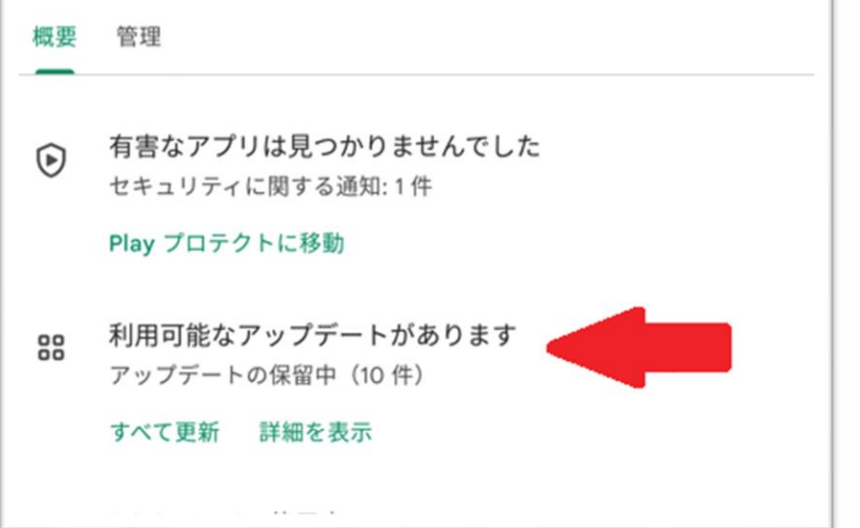

**④Google Chrome ● を更新** 

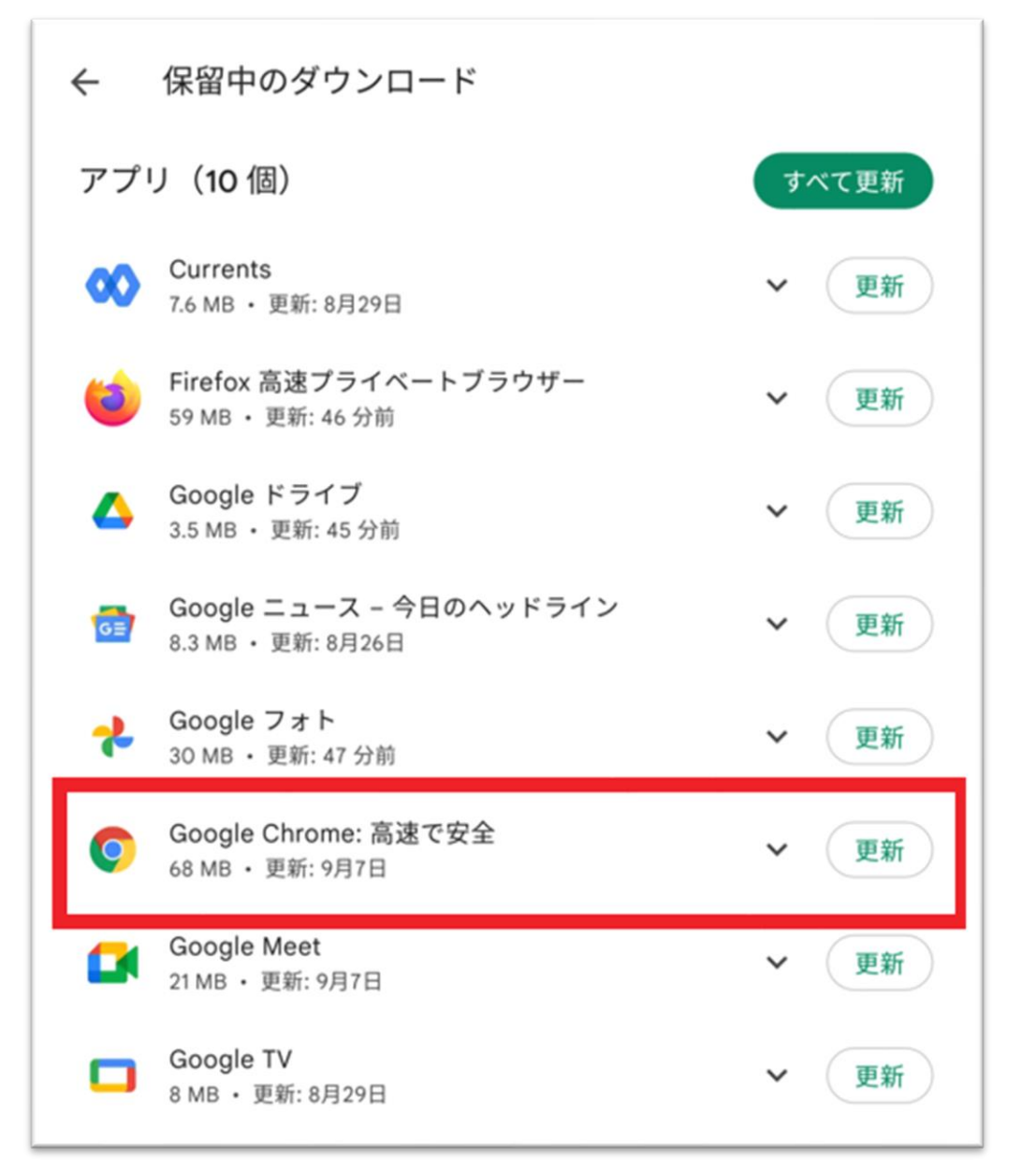

3. ブラウザアプリの閲覧履歴データの削除をお試しください。

①ブラウザ画面右上(アドレスバーの右側)の縦に点(・)が三つ並んだマークをクリック

②「履歴」を開く

③「履歴」画面内の「閲覧履歴データを削除」を選択

④「詳細設定」を選び、期間を「全期間」を選択

「保存したパスワード」、「自動入力フォームのデータ」以外にチェックを入れて「データを削除」をクリック ⑤削除が終わりましたら、端末を再起動し、ECC オンラインレッスンへログインし[、環境チェックに](https://resv.ecc.co.jp/student/eo10e210jek)てご確認ください。